# AYERS TOKEN 下載及使用

**1**

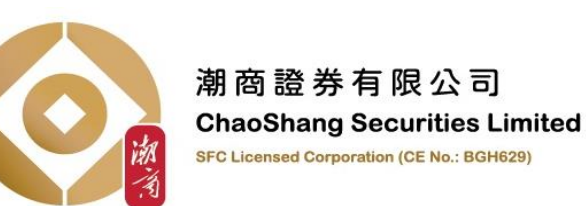

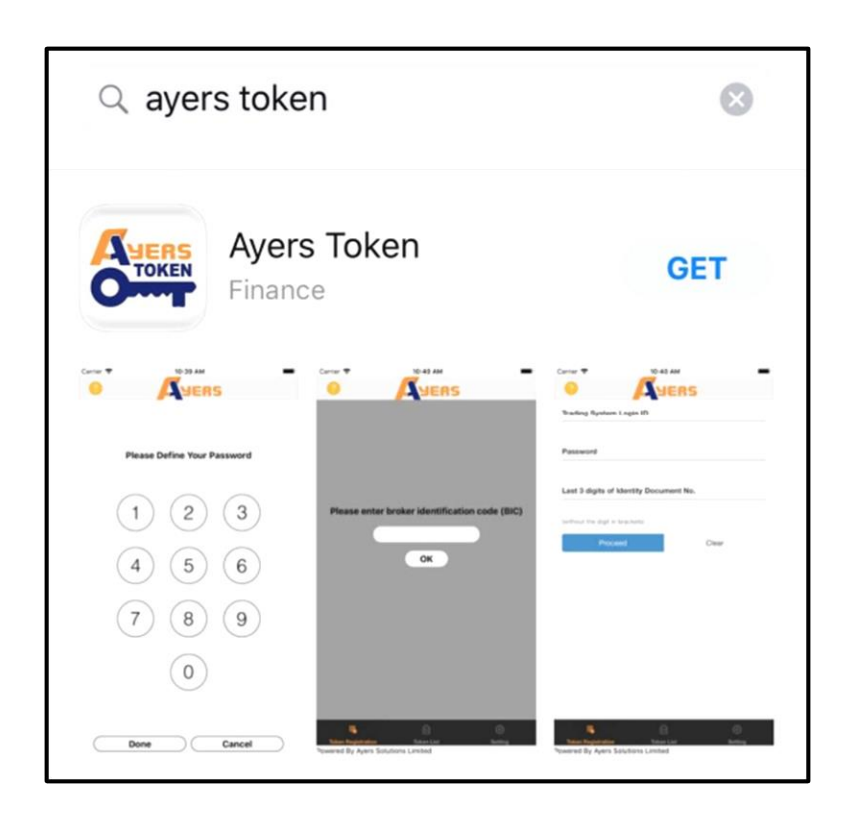

客戶請在APPLE STORE 或GOOGLE PLAY搜尋及下載『AYERS TOKEN』手機程式。

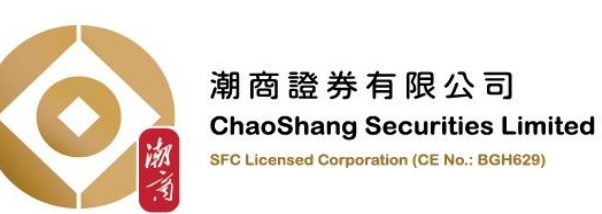

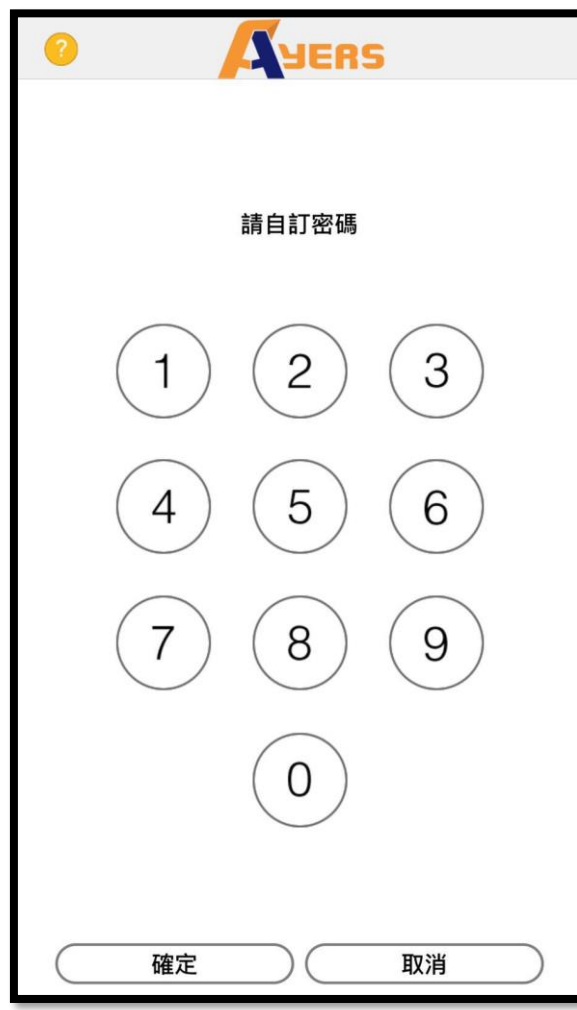

### 『 Ayers Token 』手機程式下載完成後, 客戶開啟程式便會顯示此介面。 請自訂一個6-8位數字的密碼為開啟程式的保安密碼。

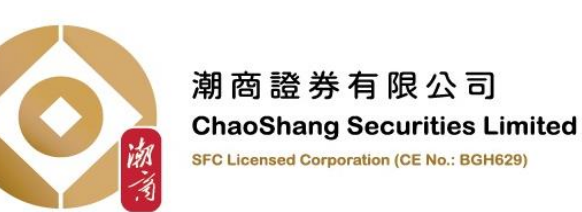

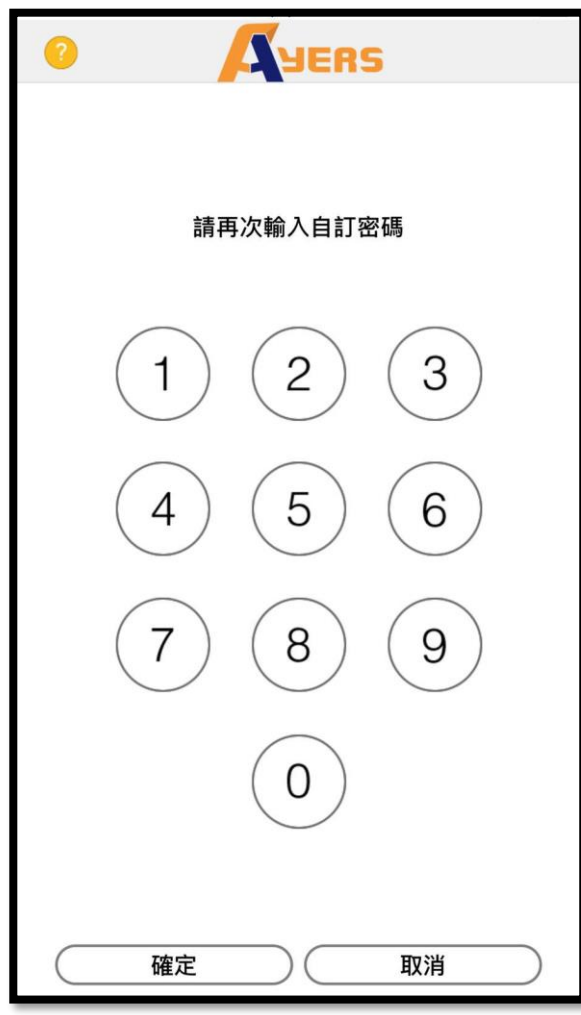

### 客戶請再次輸入自訂的6-8位保安密碼以示確認。

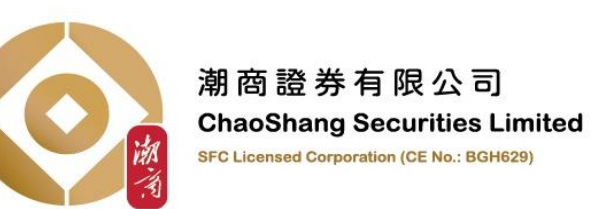

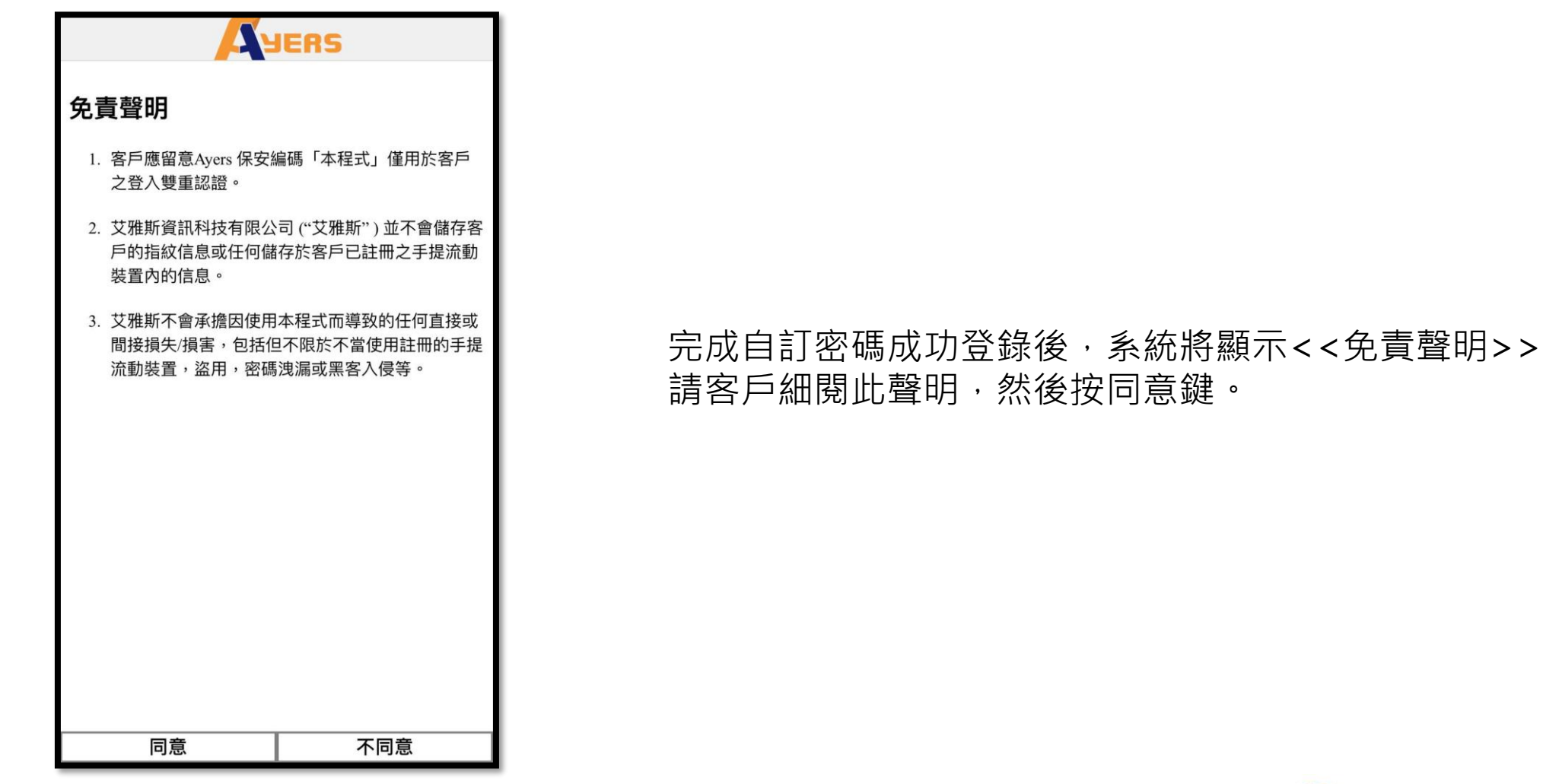

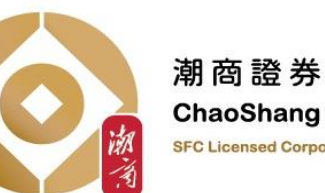

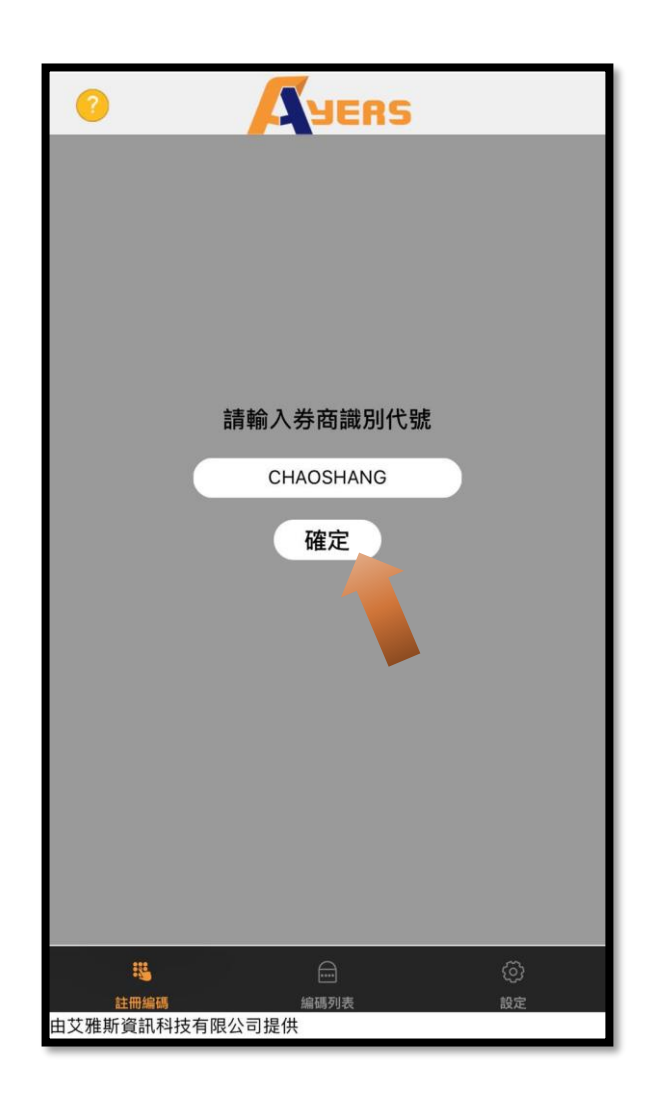

# 客戶請在空白框內輸入本券商之識別 代號**"CHAOSHANG"** 然後按確認鍵,

『 Ayers Token 』系統隨即會將一次性 密碼郵件發送至閣下於潮商所登記的電 郵。

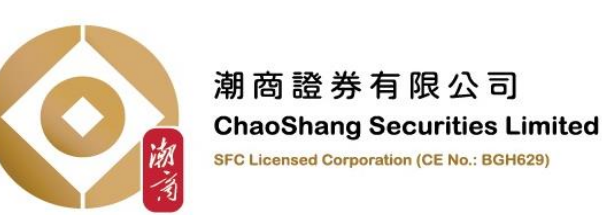

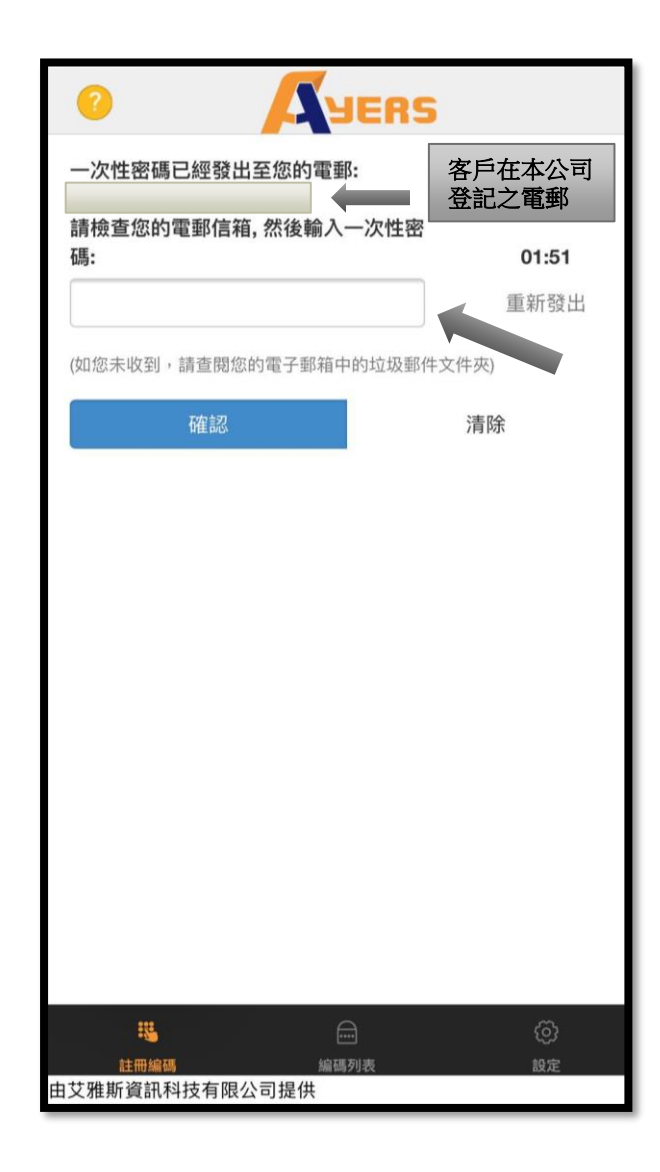

# 請客戶檢查自己的電郵信箱,然後按 『 Ayers Token 』系統的指示 (如左圖), 輸入該一次性密碼,再按確認鍵。

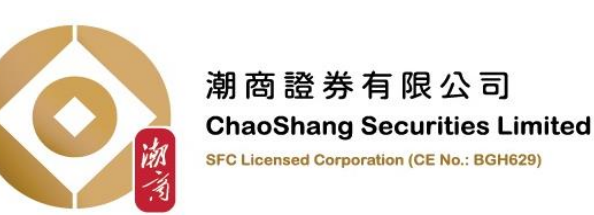

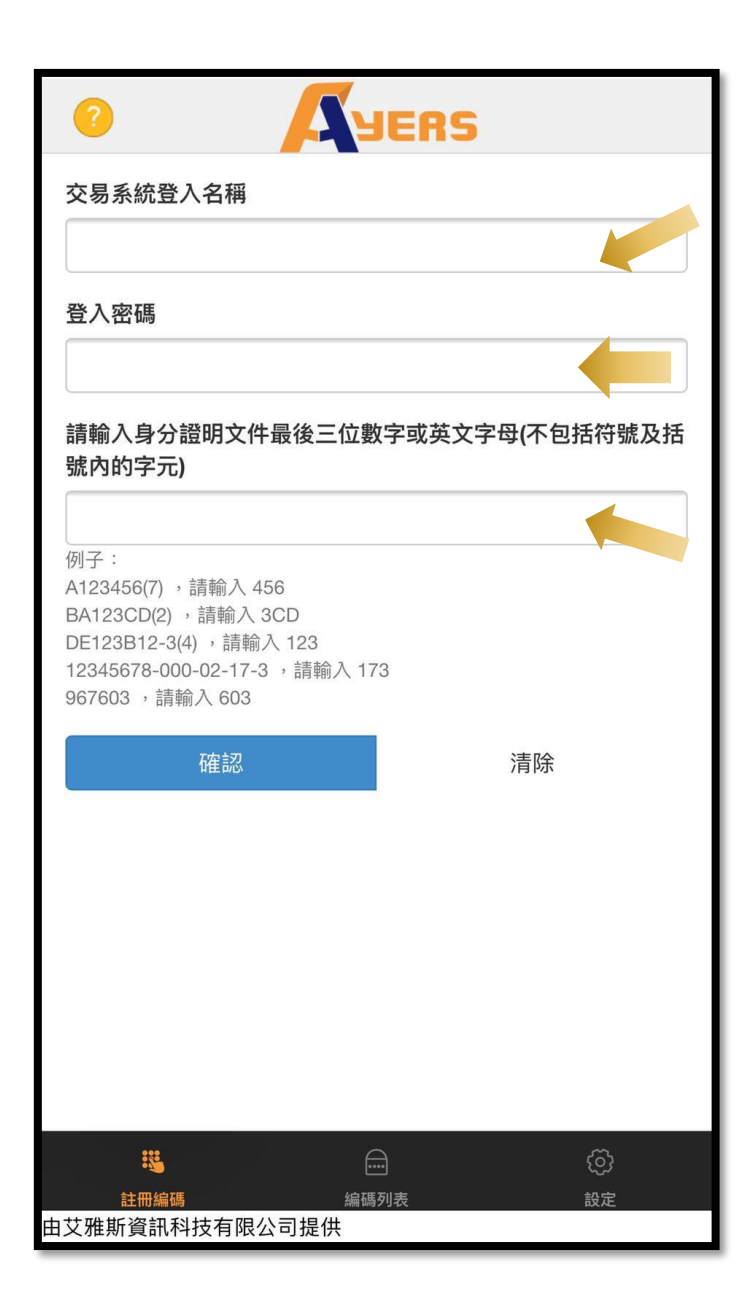

然後請客戶按指示輸入: 1. 交易系統登入名稱(客戶的帳戶號碼); 2. 登入密碼(潮商證券所發之成功開戶電郵\*中的密碼); 3. 及客戶的身份証名文件最後3個數字 (不包括括<u>號内的字元</u>),

然後按確認鍵。

\*成功開戶電郵 指潮商證券於客戶成功開戶時,所傳送至閣下於本行登記的電郵地址之電郵

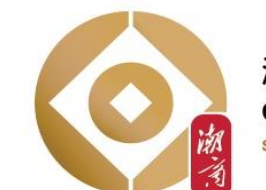

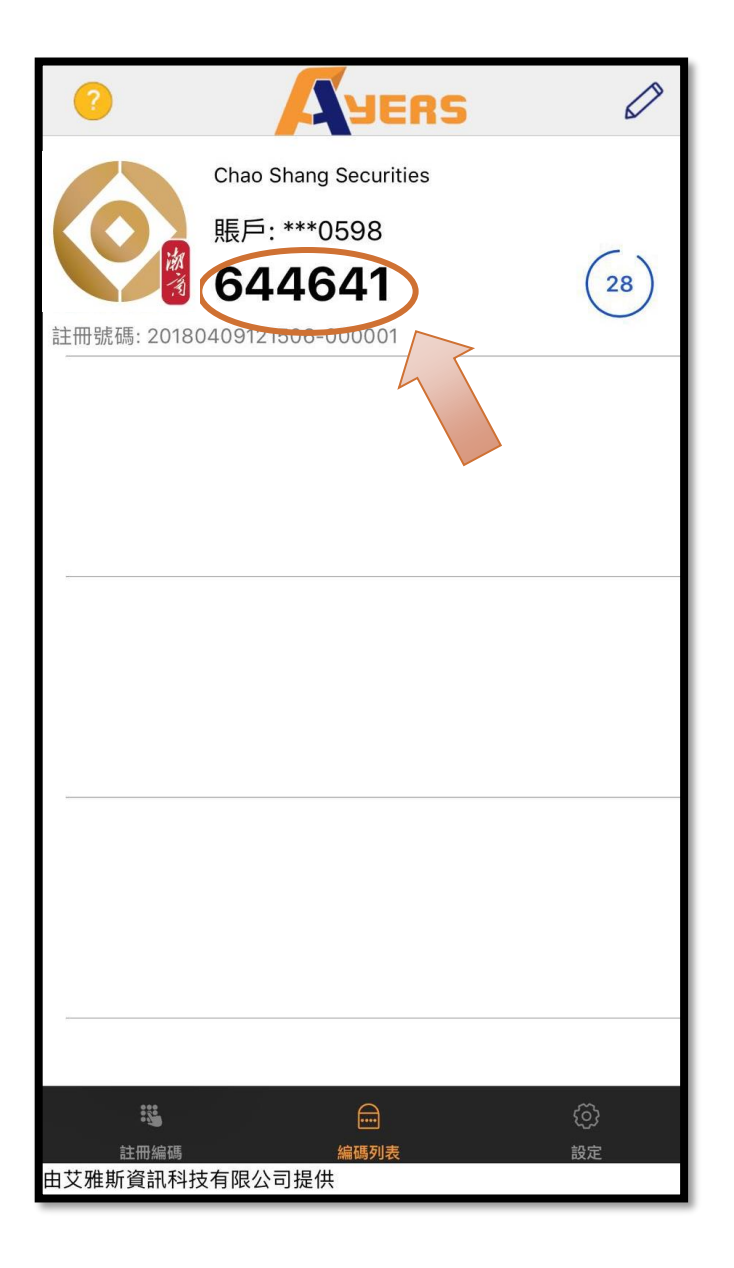

## 資料輸入完成後, 『 Ayers Token 』系統 會顯示一個只維持三十秒有效的保安編碼 (三十秒後保安編碼自動更新)。 並前往客戶所需操作的交易平台\*輸入編碼。

\* 指:潮商網上交易平台 或 手機交易平台 – 『潮商Ayers 』

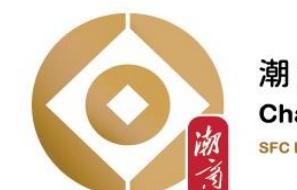

潮商證券有限公司 **ChaoShang Securities Limited SFC Licensed Corporation (CE No.: BGH629)** 

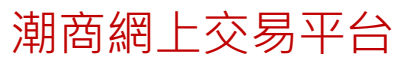

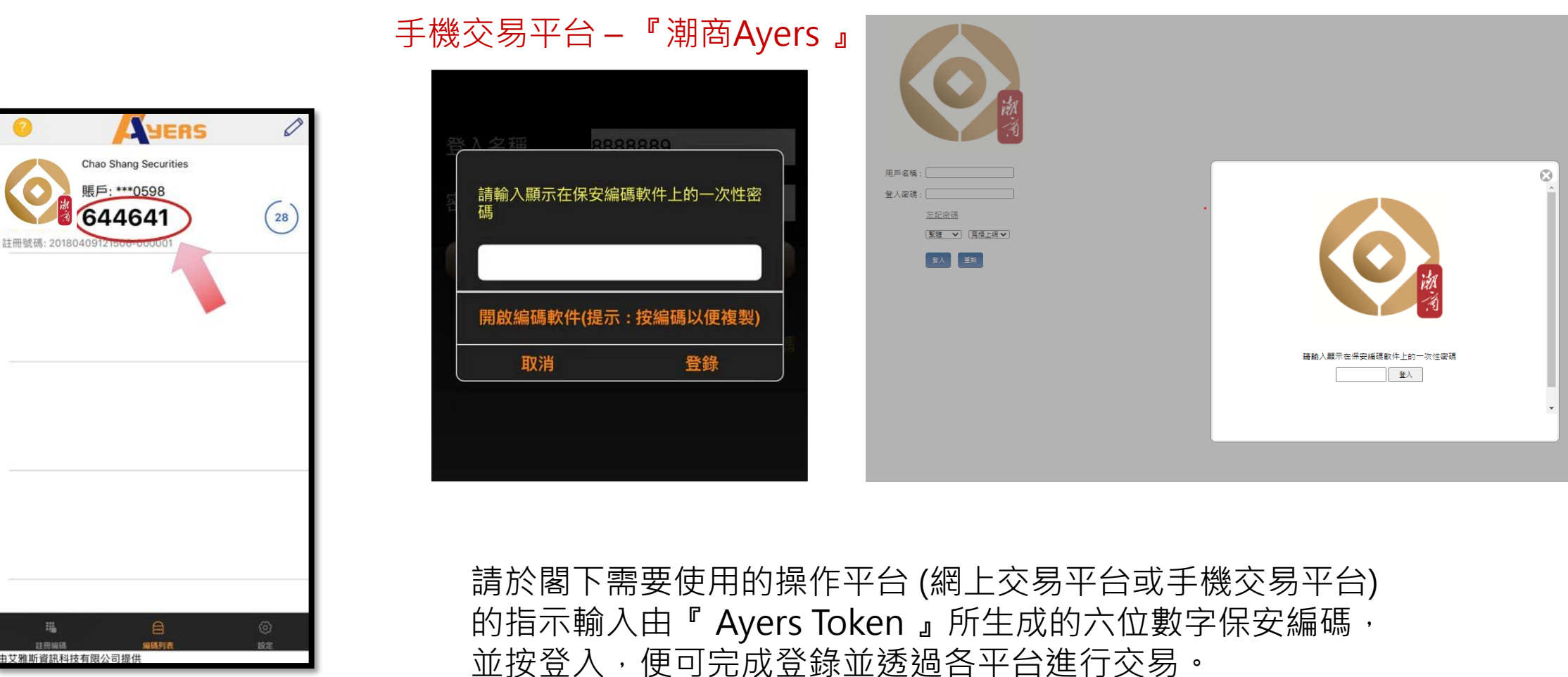

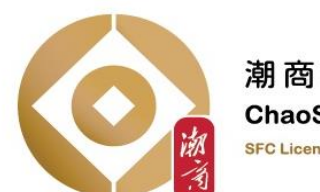